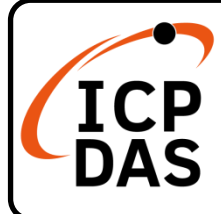

#### **PMC-224xM-iWSN** 快速安裝指南

**v1.0, June 2024**

#### 產品內容

除了本『快速安裝指南』外,此產品內容還包括以下這些配件:

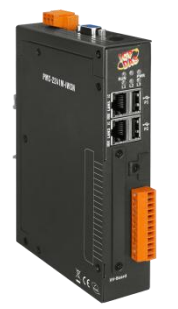

PMC-224xM-iWSN

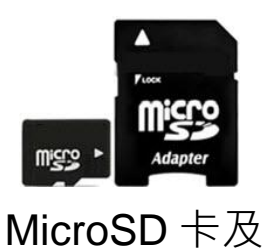

Micro SD/SD 轉接卡<br>
Micro SD/SD 轉接卡<br>

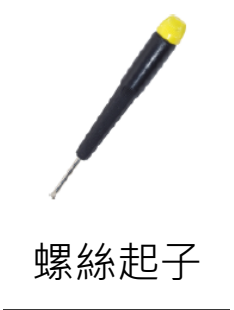

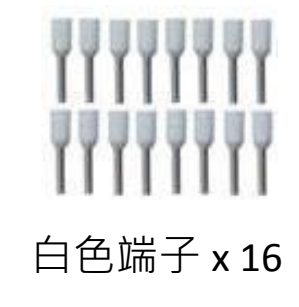

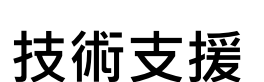

[service@icpdas.com](mailto:service@icpdas.com) [www.icpdas.com](https://www.icpdas.com/)

#### 技術資源

如何在 ICP DAS 網站上搜索 driver、手冊和規格

行動版網站

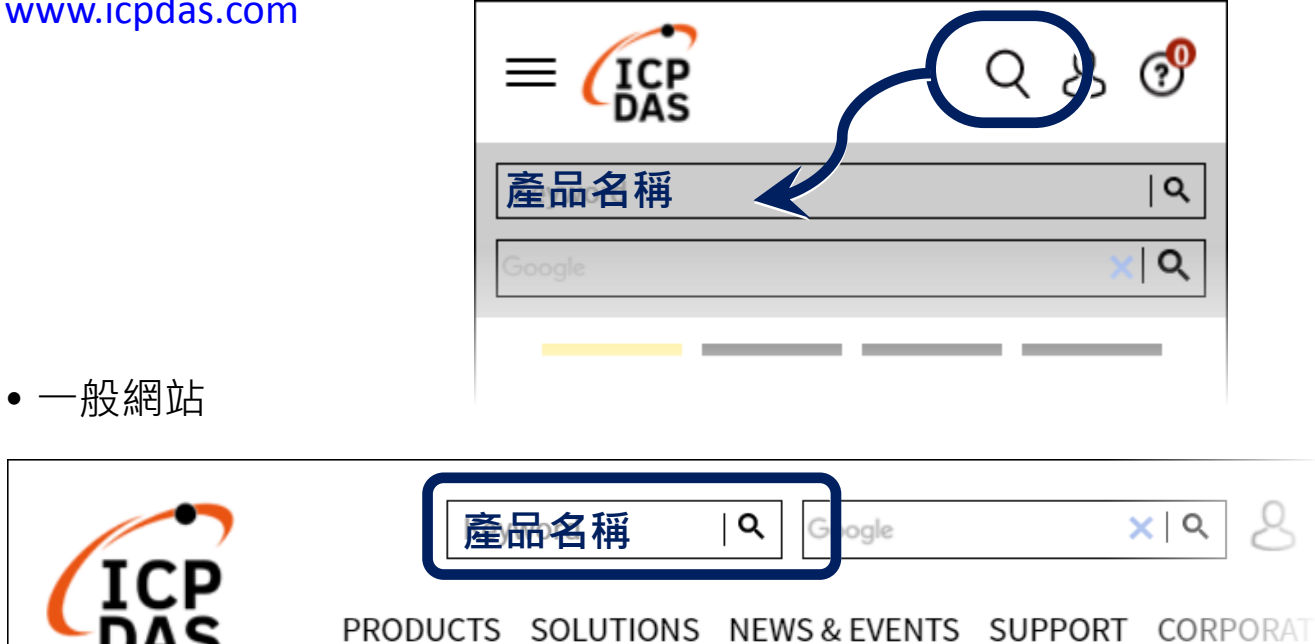

### **1** 檢視啟動模式

在第一次啟動 PMC-224xM-iWSN 前,請先確認旋轉式開關的位置在"0"。

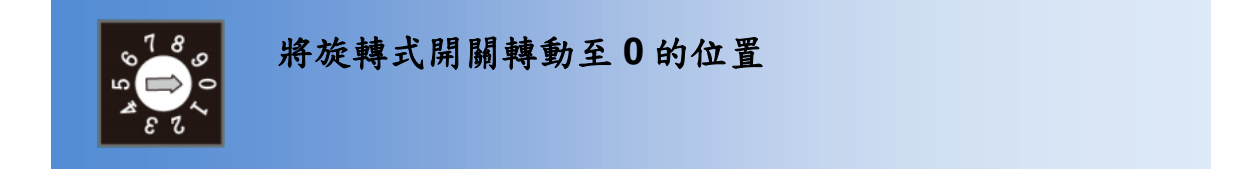

#### **2** 連接 **PC** 主機、網路及電源

PMC-224xM-iWSN 配有標準的網路接口 RJ-45,可透過網路集線器/交換 器與 PC 連接, 也可直接連到 PC 的網路接口。

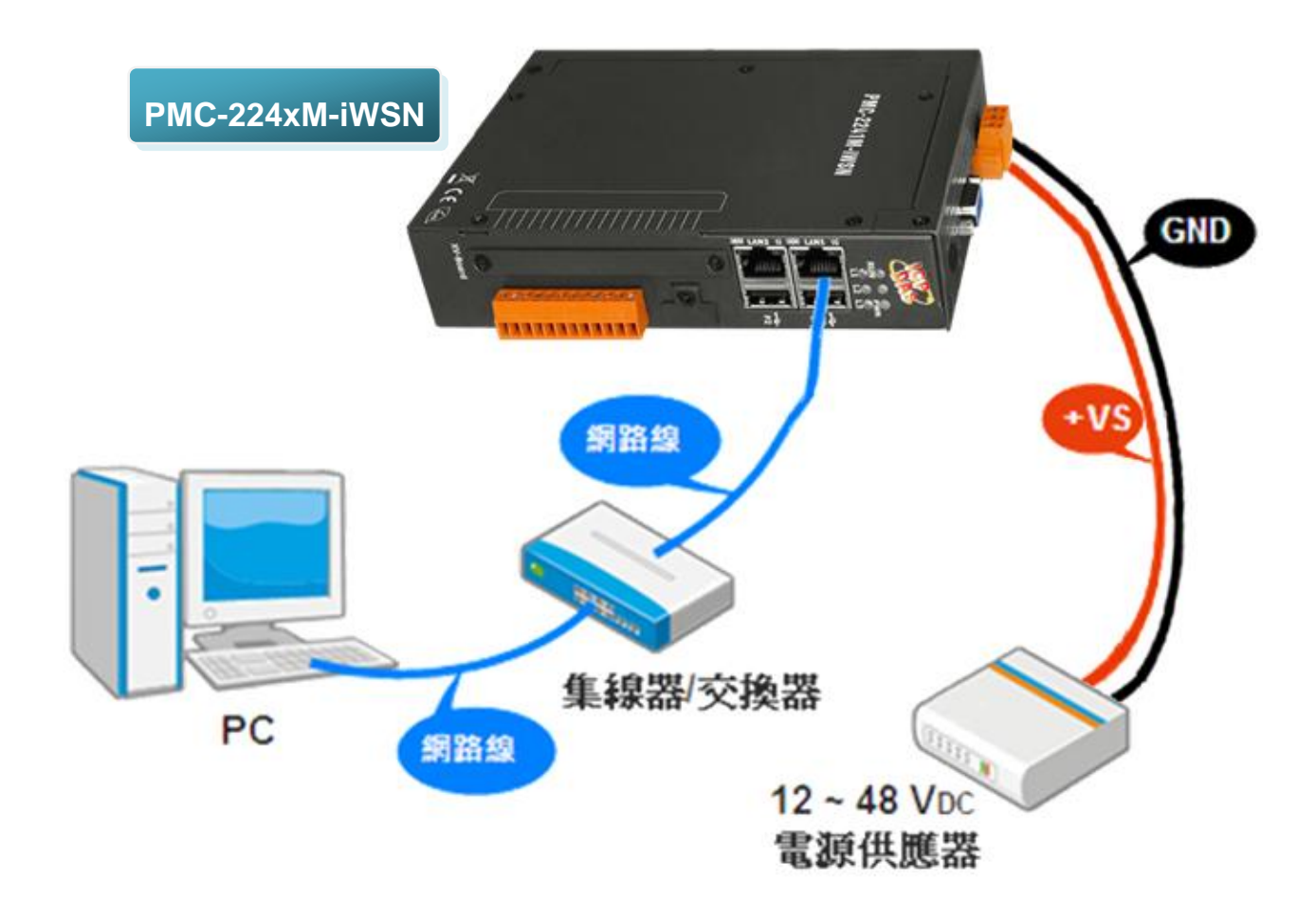

# **3** 啟動瀏覽器設定 **PMC** <sup>的</sup> **IP** 位址

PMC-224xM-iWSN 電錶集中器在出廠時會統一預設網路設定值, 使用者可以依照下列步驟自行變更網路設定。如下為 PMC 的 LAN1 網路出廠預設值:

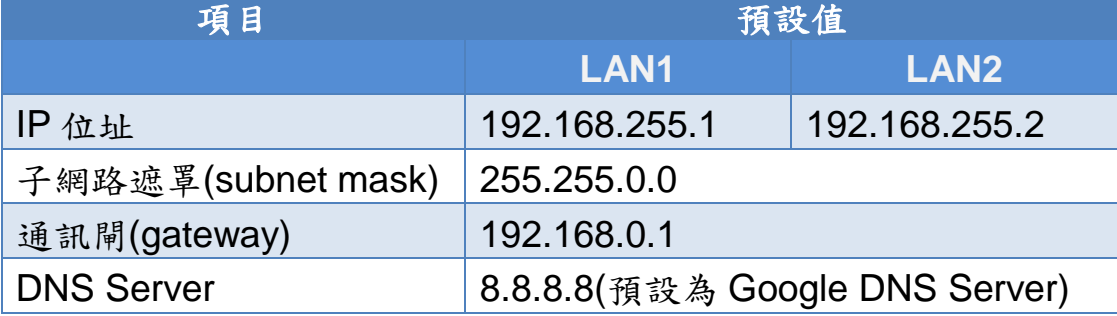

#### 設定步驟

步驟1:將 PC 網路設定改為與 PMC-224xM-iWSN 相同網路區段,如:

 $\blacksquare$  IP: 192.168.255.10

- Subnet mask: 255.255.0.0
- Gateway address: 192.168.0.1

步驟2:確認 PMC-224xM-iWSN的 **LAN1** 與 PC 已透過網路正確連接。 步驟3:開啟 PC 端的瀏覽器並於網址列輸入 [http://192.168.255.1](http://192.168.255.1/)。 步驟4:輸入管理者預設密碼"**Admin**"進行登入。

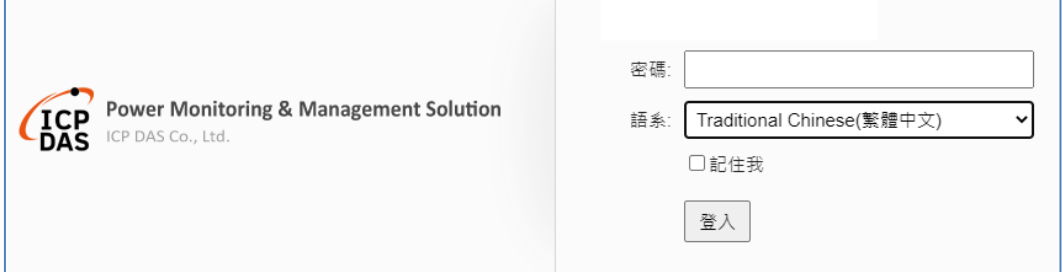

步驟5:登入成功後至【系統參數設定】→【網路設定】→【網路設定 (**LAN1**)】,根據實際網路環境更改網路設定。

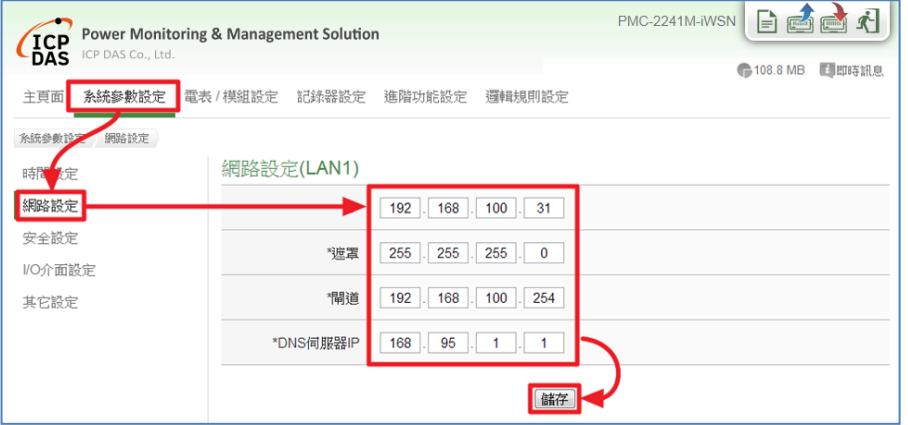

步驟6:儲存成功後將 PMC-224xM-iWSN 連接至實際網路環境。

## **4** 前往 **PMC** 網頁進行電力管理設定

使用者透過 PMC-224xM-iWSN 所提供的網頁,只需使用滑鼠點選 設定,即可完成對 PMC 及所連接電錶的電力監控規劃, PMC 網頁 並提供電錶電力資訊的即時瀏覽。

步驟一:開啟瀏覽器,填入 **PMC-224xM-iWSN** 的 **IP** 作為瀏覽器的 **URL** 位址

開啟電腦上的瀏覽器,輸入 PMC 的 IP 作為 URL 位址(如有重新 設定 IP, 請確認所輸入 IP 是否正確)。

步驟二:進入 **PMC-224xM-iWSN** 的設定頁面

進入 PMC 提供的參數設定頁面後,僅需依照首頁上的設定流程: 【系統登入】→【系統參數設定】→【電錶 / 模組設定】→【邏 輯規則設定】【寫入設定】,即可完成對 PMC 電錶集中器的相 關設定。

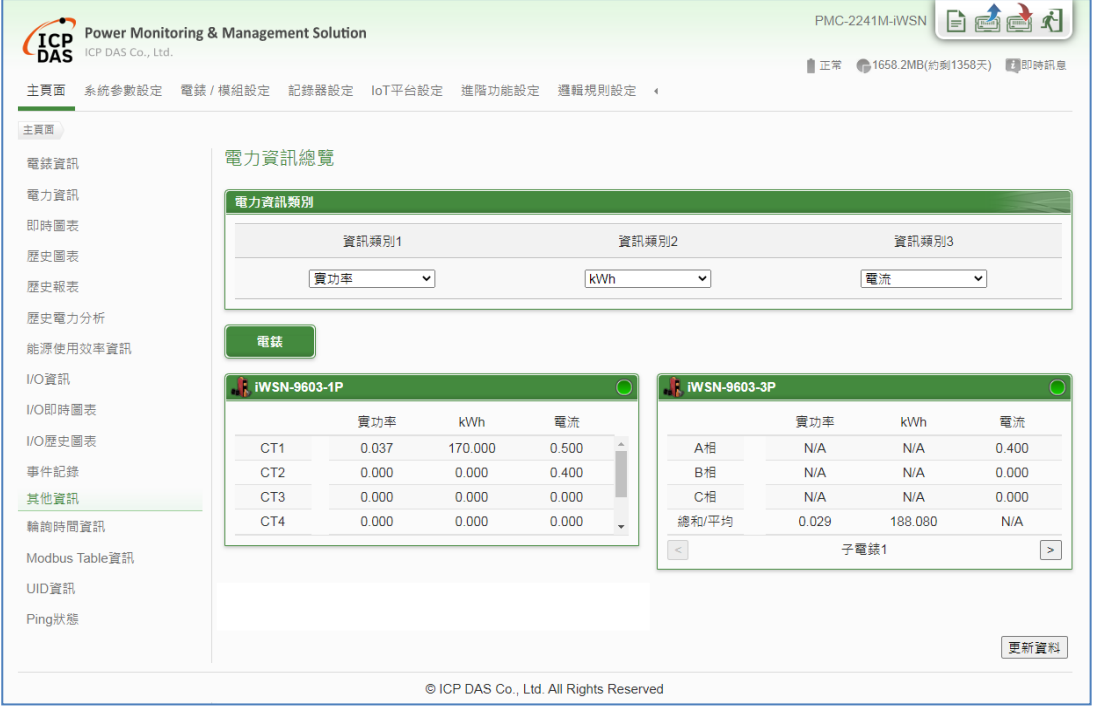

步驟三:設定流程中的細節,請參照 **PMC-224xM-iWSN** 操作手冊